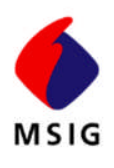

# MSIG CRS Loss Runs System Reference Guide

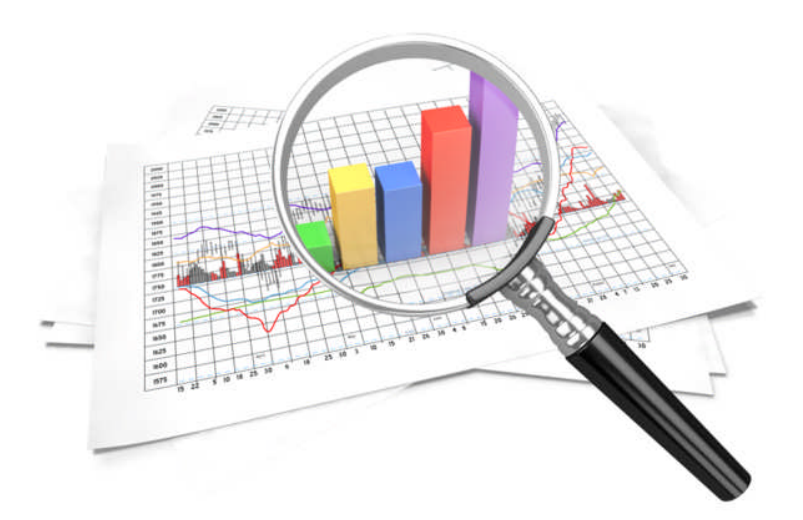

# Monitor Your Claim Activities & Customize Your Reports

# For Our Valued Clients

*MSIG refers to the US member insurers of MS&AD Insurance Group: Mitsui Sumitomo Insurance Company of America, Mitsui Sumitomo Insurance USA Inc., Aioi Nissay Dowa Insurance Company of America and their manager, Mitsui Sumitomo Marine Management (U.S.A.), Inc. This document is advisory in nature. It is offered as a resource to be used together with your legal and other professional advisors. MSIG does not represent or warrant that this information is in compliance with all applicable Federal, State or local laws or regulations. MSIG specifically disclaims all liability for use of the information herein. Recipients must consult with their legal advisors or other relevant retained professionals to ensure use of the materials is in accordance with the law.*

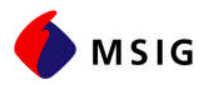

# TABLE OF CONTENTS

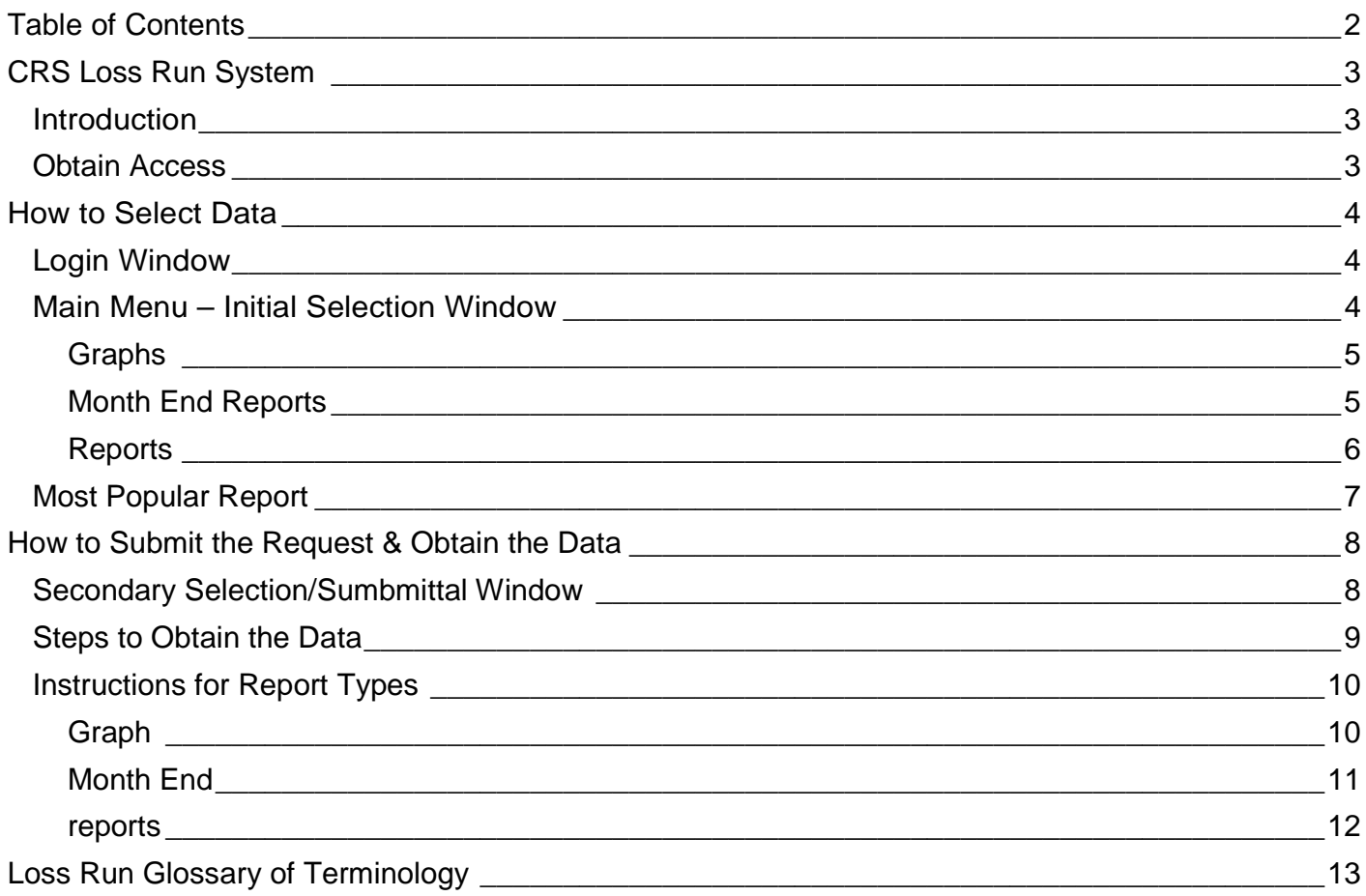

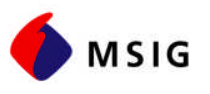

## CRS LOSS RUN SYSTEM

#### INTRODUCTION

Consolidated Reporting System (CRS) is a web-based application to manage claims and allows easy access to your loss data.

CRS loss run system provides detailed reports on claims, with options such as graphs and/or summary in PDF, HTML, or Excel formats. You can customize these reports by choosing specific parameters such as specific time periods, loss causes, loss locations, and more.

Loss data time span has been limited to 3 to 5 years depending on the report requested. Complete historic data can be requested by contacting your local MSIG representative or main office via LCCRSProcessing@msigusa.com.

#### OBTAIN ACCESS

Policyholders and Brokers have access only to their specific data through a very sophisticated security system.

User ID and Password is required to gain access to the system. Please send your request by emailing us at LCCRSProcessing@msigusa.com.

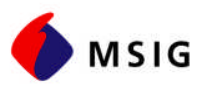

## HOW TO SELECT DATA

#### LOGIN WINDOW

#### URL: http://www:msigusa.com

- Click on **"Loss Runs" tab**
- To **obtain access** to CRS system email us at LCCRSProcessing@msigusa.com to request a User ID and Password.
- Once you have entered your User ID and Password, click on the **Login** button. This will log you into the CRS System and the initial disclaimer window.
- Click Accept and you will be on the **Main Menu** window.

#### MAIN MENU – INITIAL SELECTION WINDOW

The Main Menu will give you many choices of report type criteria for retrieving loss data. Secondary selection/submittal window can be accessed by selecting the fields (report types) and sub-fields (specific selection within the report type), then GO.

- **Fields/Report Types that you have access to include:** 
	- $\rightarrow$  Graphs <valued as of prior day's close of business>
	- $\rightarrow$  **Month End** <valued as of user defined month end>
	- $\rightarrow$  **Reports** <valued as of prior day's close of business>
- **Sub-fields**/Specific Selection within the Report Type may be selected by using the drop-down option. Once the sub- field section is made, click on the GO button to get to the secondary selection/submittal window.

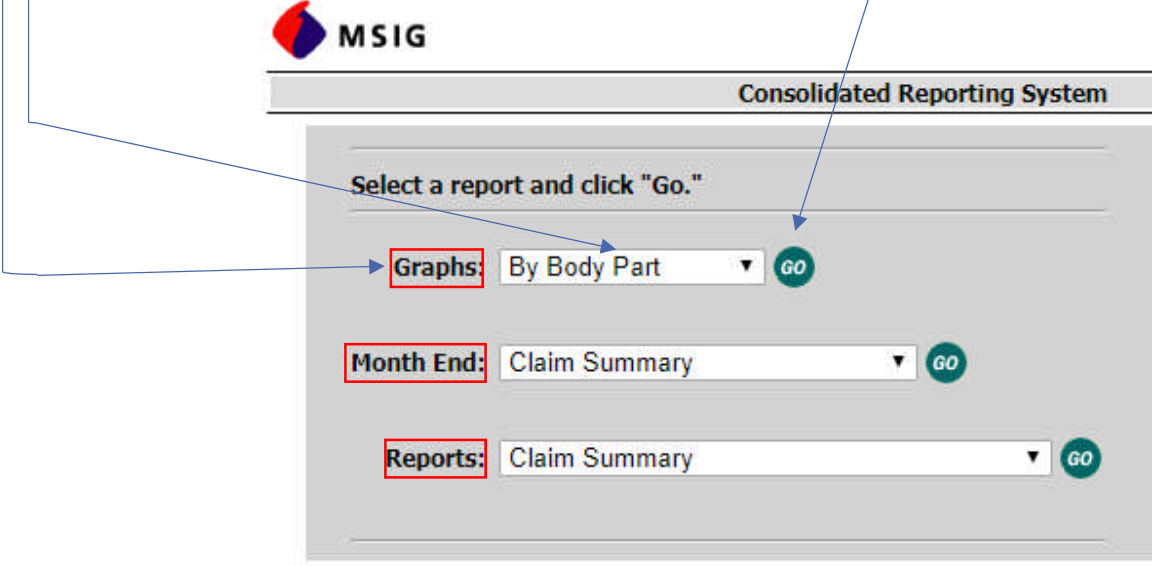

**Sub-field options that are specific selection within the report type are as follow:**

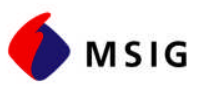

#### **GRAPHS**

Several graph options are provided in the dropdown menu. Once your section is made, click on the GO button to the right of the selected option to get to the secondary selection/submittal window.

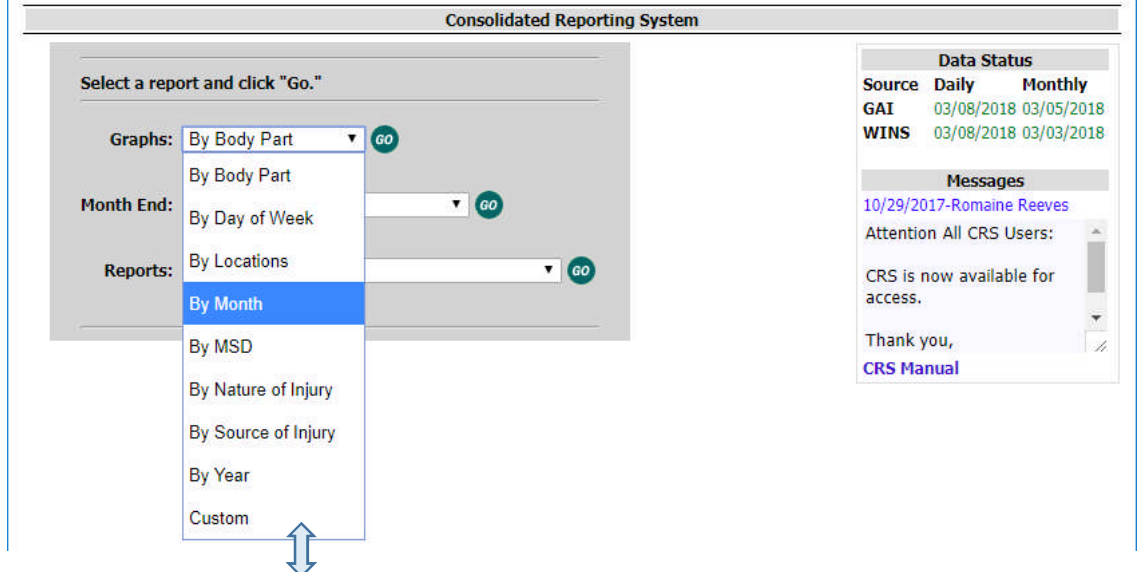

Losses will be filtered based on these nine categories.

#### **MONTH END REPORTS**

Several Month End Report options are provided in the dropdown menu. Once your section is made, click on the GO button to the right of the selected option to get to the secondary selection/submittal window.

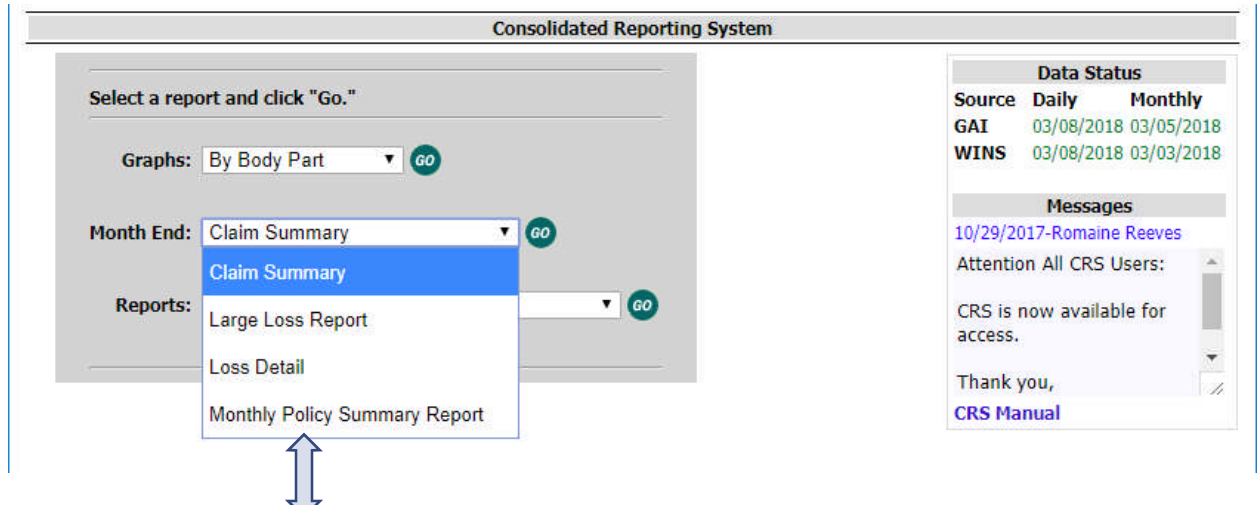

- **Claim Summary Report** Shows claims by cost and count summarized by policy number.
- **Large Loss Report** Complete detail (i.e. financial and descriptive) for claims at user defined minimum thresholds (i.e. \$10,000 to \$1,000,000)
- **Loss Detail Report** Complete detail (i.e. financial and descriptive) for all claims.
- **Monthly Policy Summary Report** Shows a summary of claims for the prior month end.

Page | 5

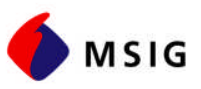

#### **REPORTS**

Several Report options are provided. Once your section is made, click on the GO button to the right of the selected option to get to the secondary selection/submittal window.

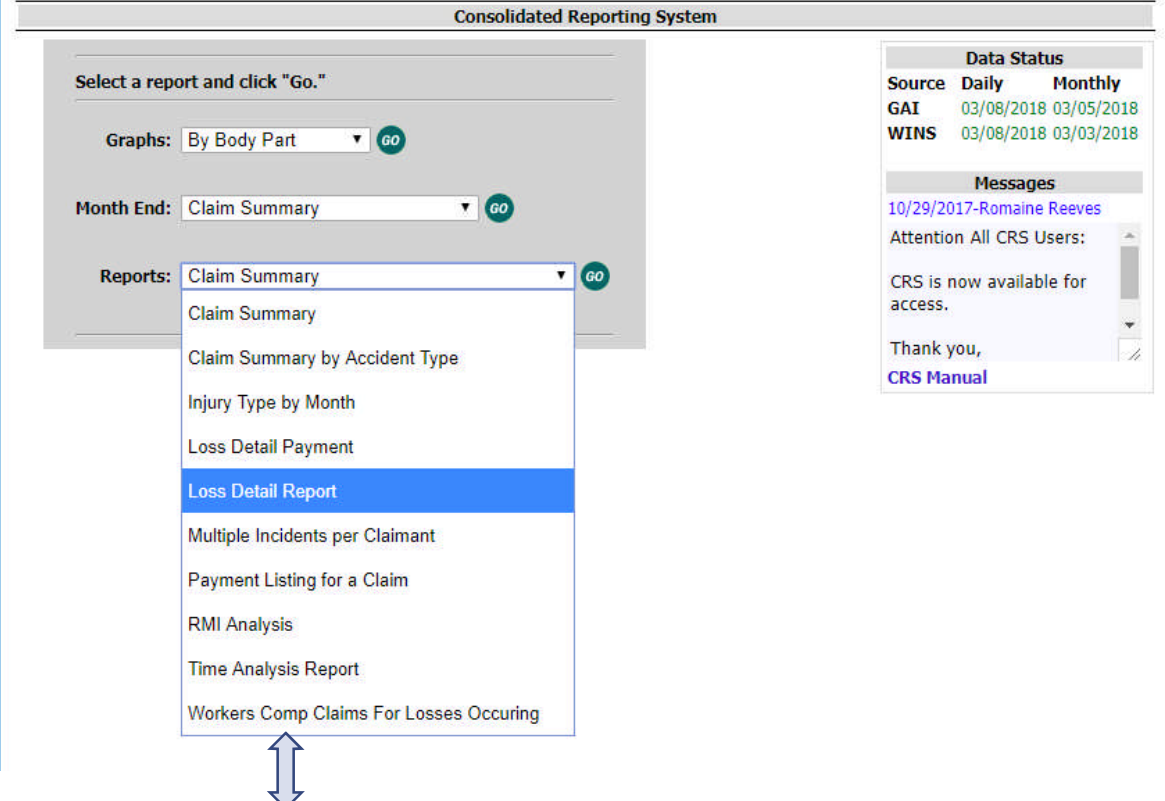

- **Claim Summary** Summary report displaying claim frequency, paid components and total incurred.
- **Claim Summary by Accident Type** Summary of loss causes, type of injury, cost and number of claims.
- **Injury Type by Month** Types of injuries are categorized, including total cost for the months selected.
- **Loss Detail Payment** Detail by claim transaction type.
- **Loss Detail Report** Complete detail (i.e. financial and descriptive) for all claims. **NOTE:** This is the most popular type of report, and instructions for use are provided on the next page.
- **Multiple Incidents per Claimant** shows names of claimants, # of incidents and accumulated financials.
- **Payment Listing for a Claim** shows check, payee, transaction type, transaction date, check amount and payment reason for all or individual claims.
- **RMI Analysis** allows user to drill down by injury cause, body part and type of injury to identify trends.
- **Time Analysis Report** Calculates lag time through claim handling stages from dates of incident to reported and/or closed.
- **Workers Comp Claims for Losses Occurring** Monthly totals for claims, both by cost and count.

Page | 6

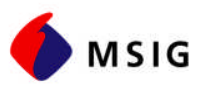

#### MOST POPULAR REPORT

Most popular report produced is the **Loss Detail Report** that provides complete details (i.e. financial and descriptive) of all your claims. Here is how you can obtain this report:

1. On the initial window choose **Reports**, then Loss **Detail Report**, then click on GO.

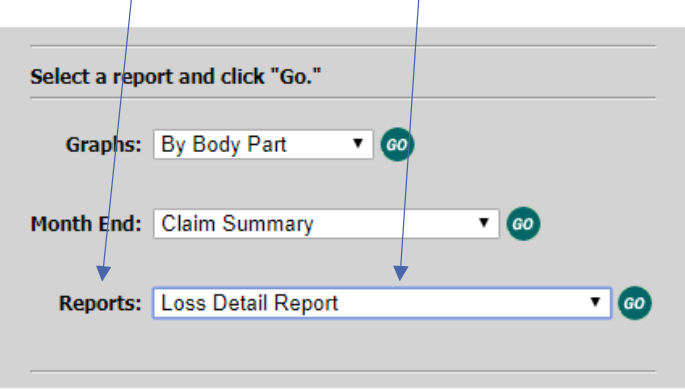

- 2. Once you are in submittal window, you have an option to:
	- a. Click **Submit** to obtain a detailed PDF report for all claims recorded in the system for the last five years. OR
	- b. Complete the additional selections for added filters (see page 12 for instructions), then **submit** your request.

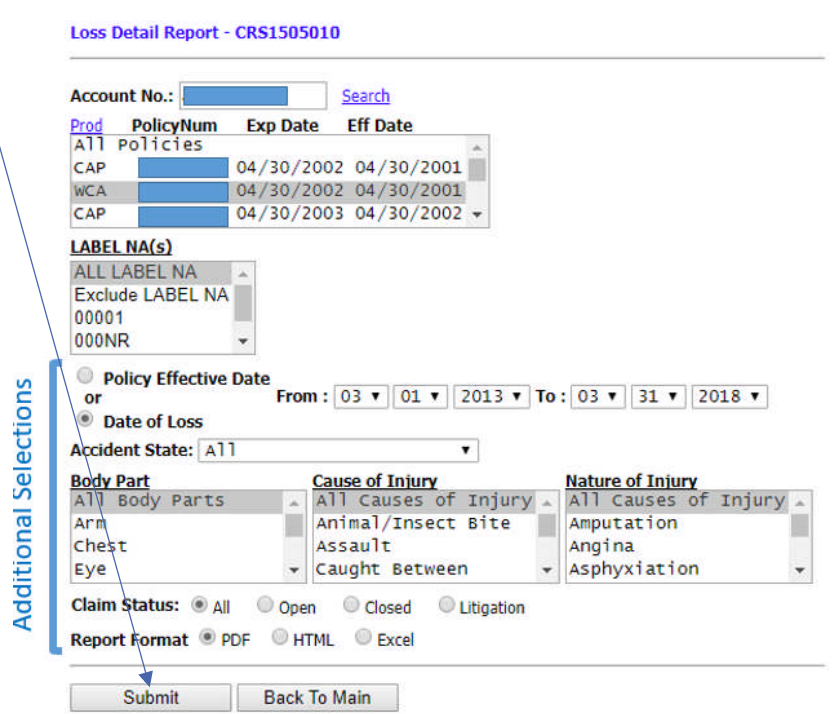

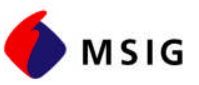

### HOW TO SUBMIT THE REQUEST & OBTAIN THE DATA

#### SECONDARY SELECTION/SUMBMITTAL WINDOW

Once the report type is selected on the Main Menu (as shown on page 6), and GO is clicked, you are in the secondary selection/submittal window.

Additional selections should be made in this window, before you submit your request for the final output.

For example, if you have selected Graph, by month in the Main Menu, by clicking GO, you will see this screen:

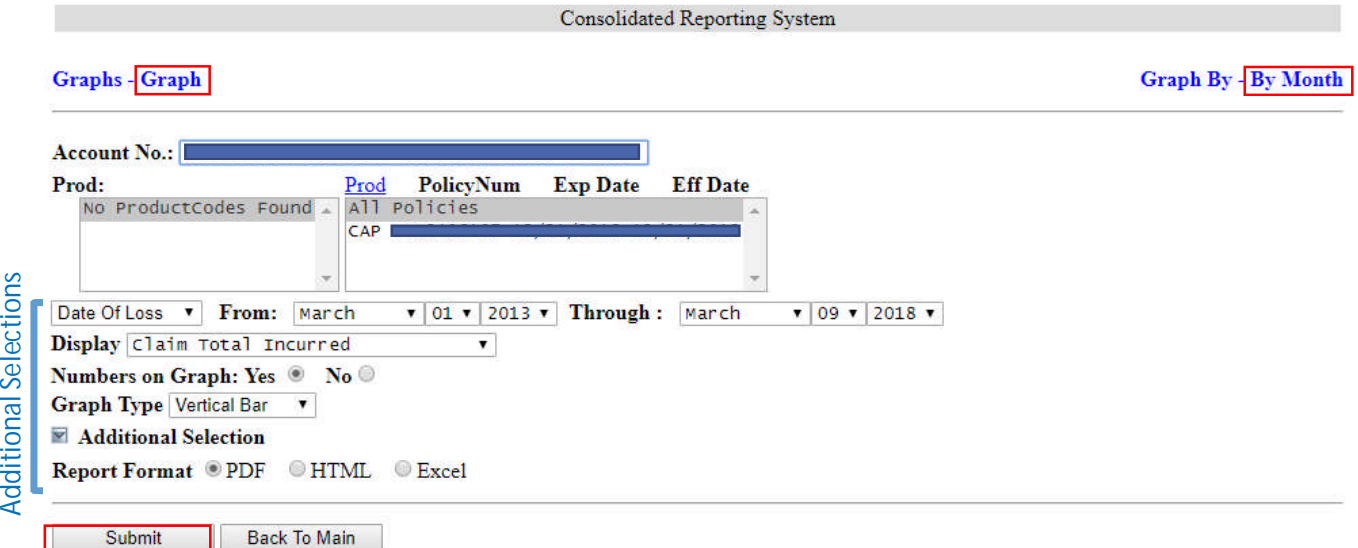

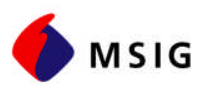

#### STEPS TO OBTAIN THE DATA

Additional field should be completed in the secondary selection/submittal window to submit your request and obtain the final product. Here are the steps:

- 1. **Account Number:** Once you login with your credentials, the account number is prefilled and your policy numbers are populated.
- 2. **Choose the Policy Numbers:** You may choose All Policies or a single policy numbers to run the report. For more than one policy number, hold down the Ctrl key and click on each additional policy numbers.

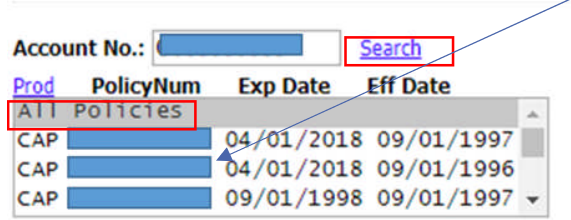

#### *Policy selection*

- 3. Then, choose options for **each type of report**, as noted in the following pages.
- 4. After all sections are made, click **Submit** to obtain your desired report.
- 5. The resulting report then can be saved in the PDF, HTML, or Excel format, depending on your choice. To save, right click on the report, select **Save As**, and then choose your desired location. Once it is saved, close this window to view CRS submittal window once again.
- 6. If you need to go back to the Main Menu to change your selection, click on **Back to Main**.

#### **Note that your account may or may not have location coding.**

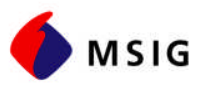

#### INSTRUCTIONS FOR REPORT TYPES

#### **GRAPH**

All data selection operate in a similar fashion. Follow the steps to obtain the data, and after Date selection, make the following sections for Graphs:

#### A. **Date:**

- I. You may choose Date of Loss or Effective Policy Period (dropdown option)
- II. You may enter selected date range to meet your need.
- B. **Display:** Dropdown option are available to meet your need.
- C. **Numbers on Graphs:** Data showing on graphs.
- D. **Graph Types:** Selections include Vertical, Line, Horizontal or Pie (dropdown option)
- E. **Report Format:** Select PDF, HTML, or Excel
- F. **Submit:** to obtain the graph based on your selections.
- G. **Save:** The resulting report then can be saved in the PDF, HTML, or Excel format, depending on your choice. To save, right click on the report, select Save As, and then choose your desired location. Once it is saved, close this window to view CRS submittal window once again.
- H. **Back to Main:** If you need to go back to the Main Menu to change your selection, click on Back to Main.

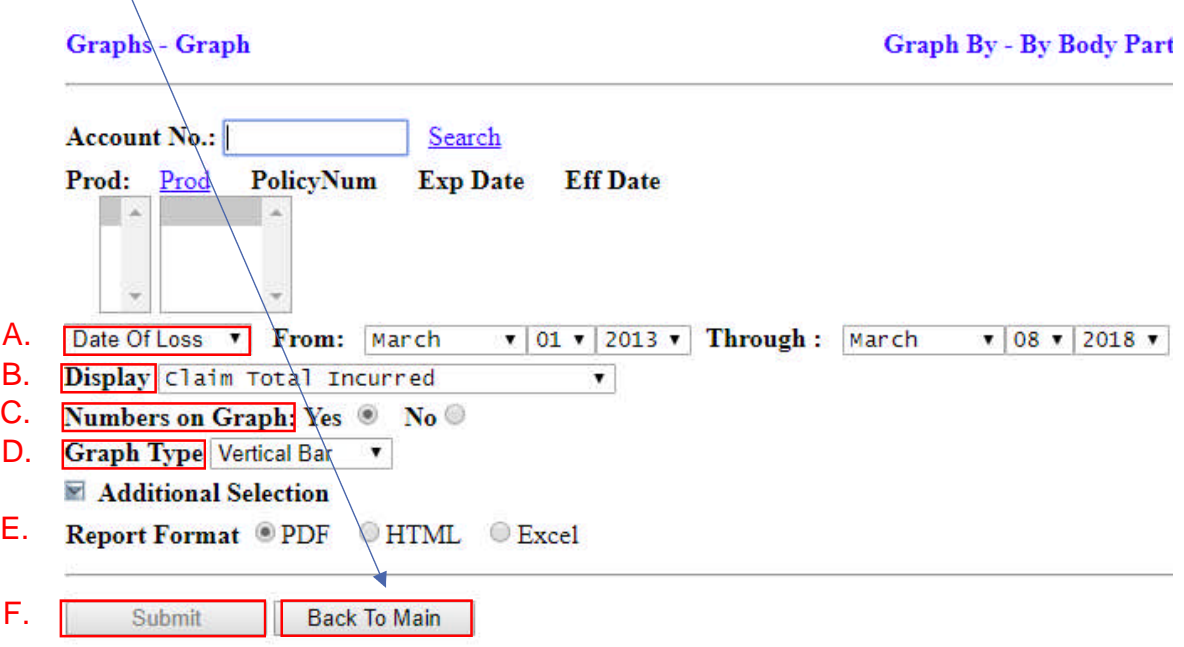

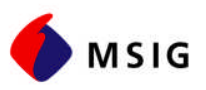

#### **MONTH END**

Depending on your selection for the type of graph under the initial selection screen, you will see different reporting options on the secondary selection window. Samples for Claim Summary and Large Loss Report windows are shown below:

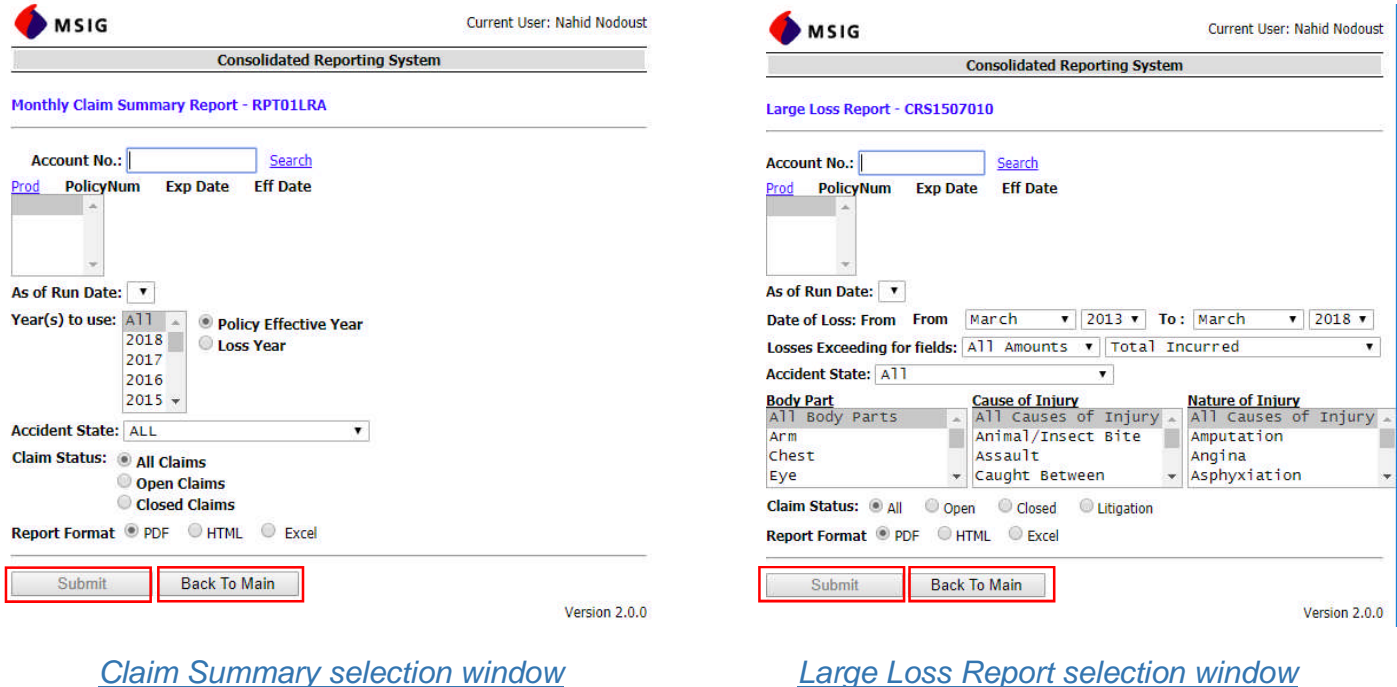

For each selection, options are noted in dropdown menus or by buttons. After selections are made, click on **Submit** to obtain the Month End report based on your selections.

The resulting report then can be saved in the PDF, HTML, or Excel format, depending on your choice. To save, right click on the report, select **Save As**, and then choose your desired location. Once it is saved, close this window to view CRS submittal window once again.

If you need to go back to the Main Menu to change your selection, click on **Back to Main**.

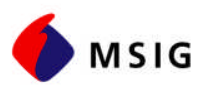

#### **REPORTS**

Depending on your selection for the type of report under the initial selection screen, you will see different reporting options on the secondary selection window. Samples for Claim Summary and Claim Summary by Accident Type are shown below:

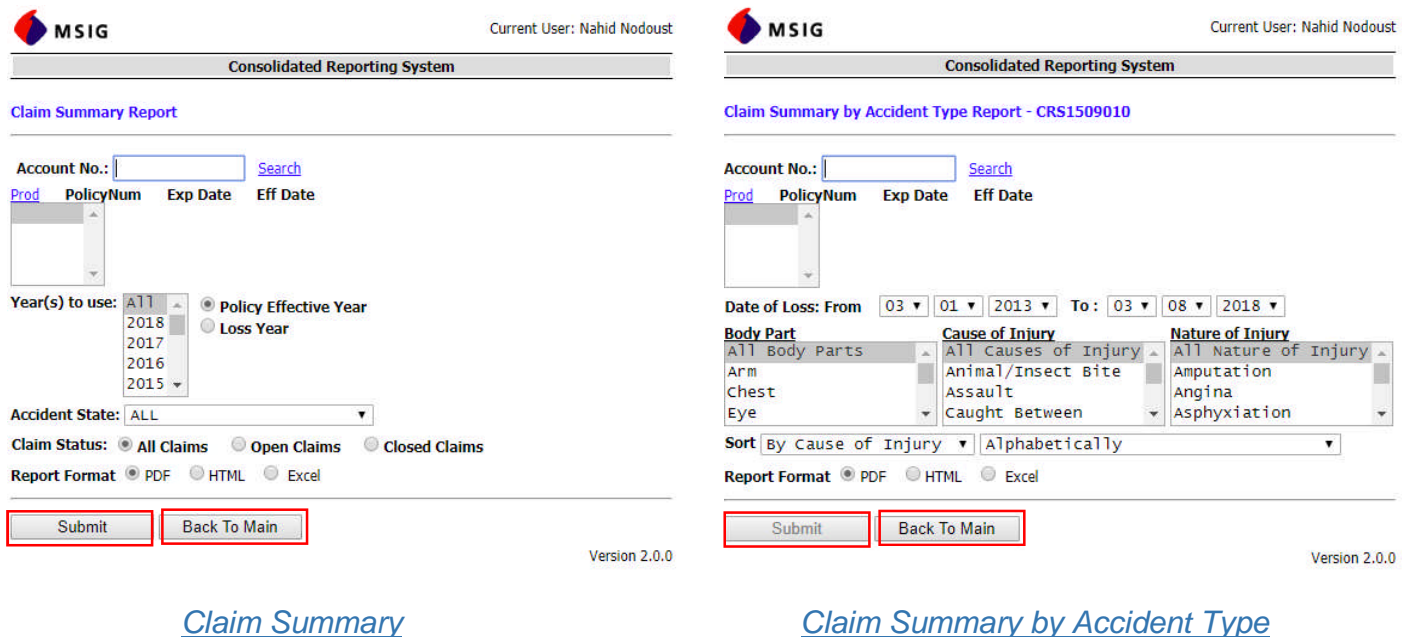

For each selection, options are noted in dropdown menus or by buttons. After selections are made, click on **Submit** to obtain the Report based on your selections.

The resulting report then can be saved in the PDF, HTML, or Excel format, depending on your choice. To save, right click on the report, select **Save As**, and then choose your desired location. Once it is saved, close this window to view CRS submittal window once again.

If you need to go back to the Main Menu to change your selection, click on **Back to Main**.

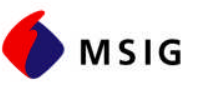

# LOSS RUN GLOSSARY OF TERMINOLOGY

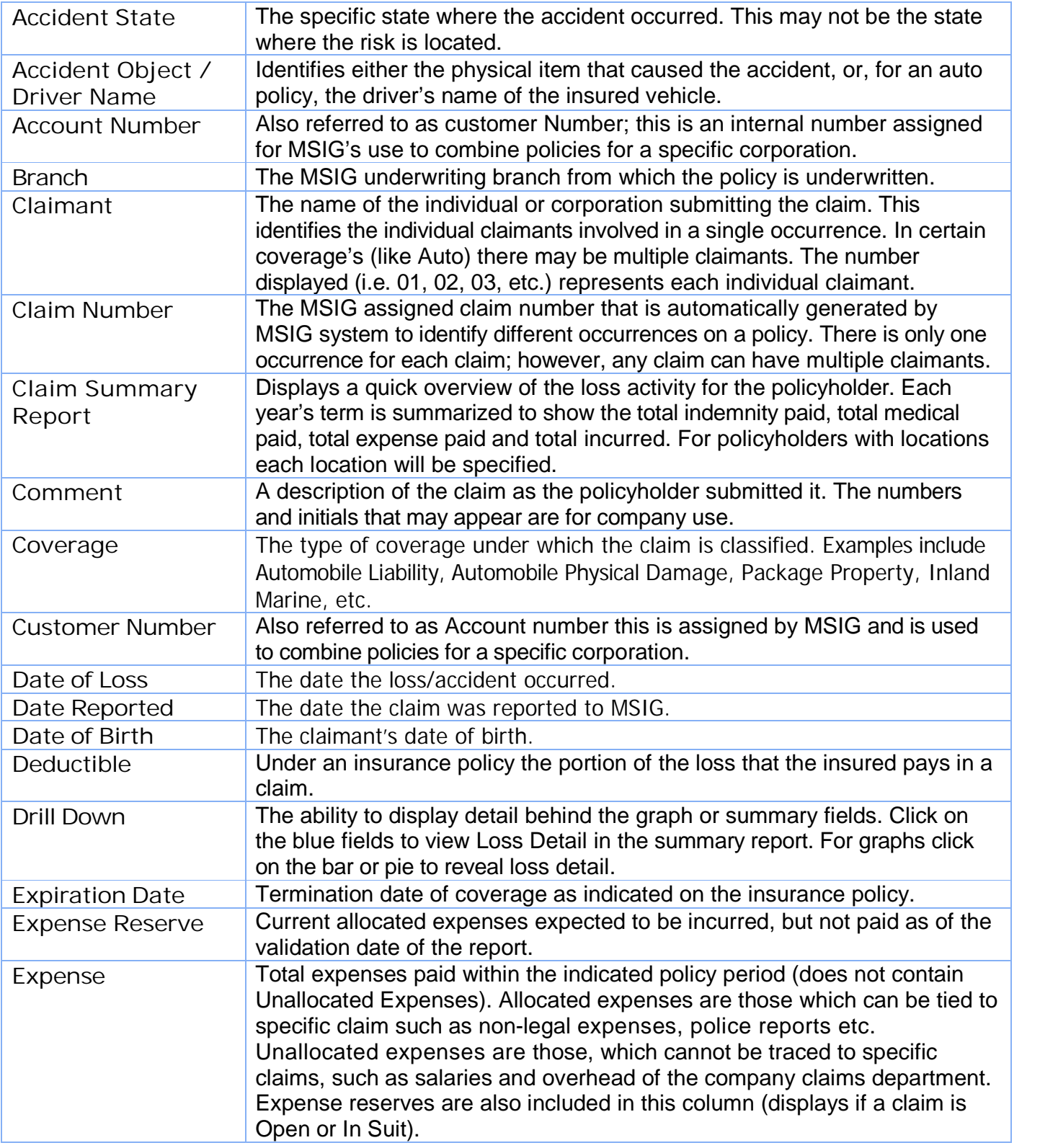

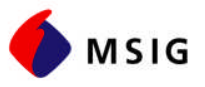

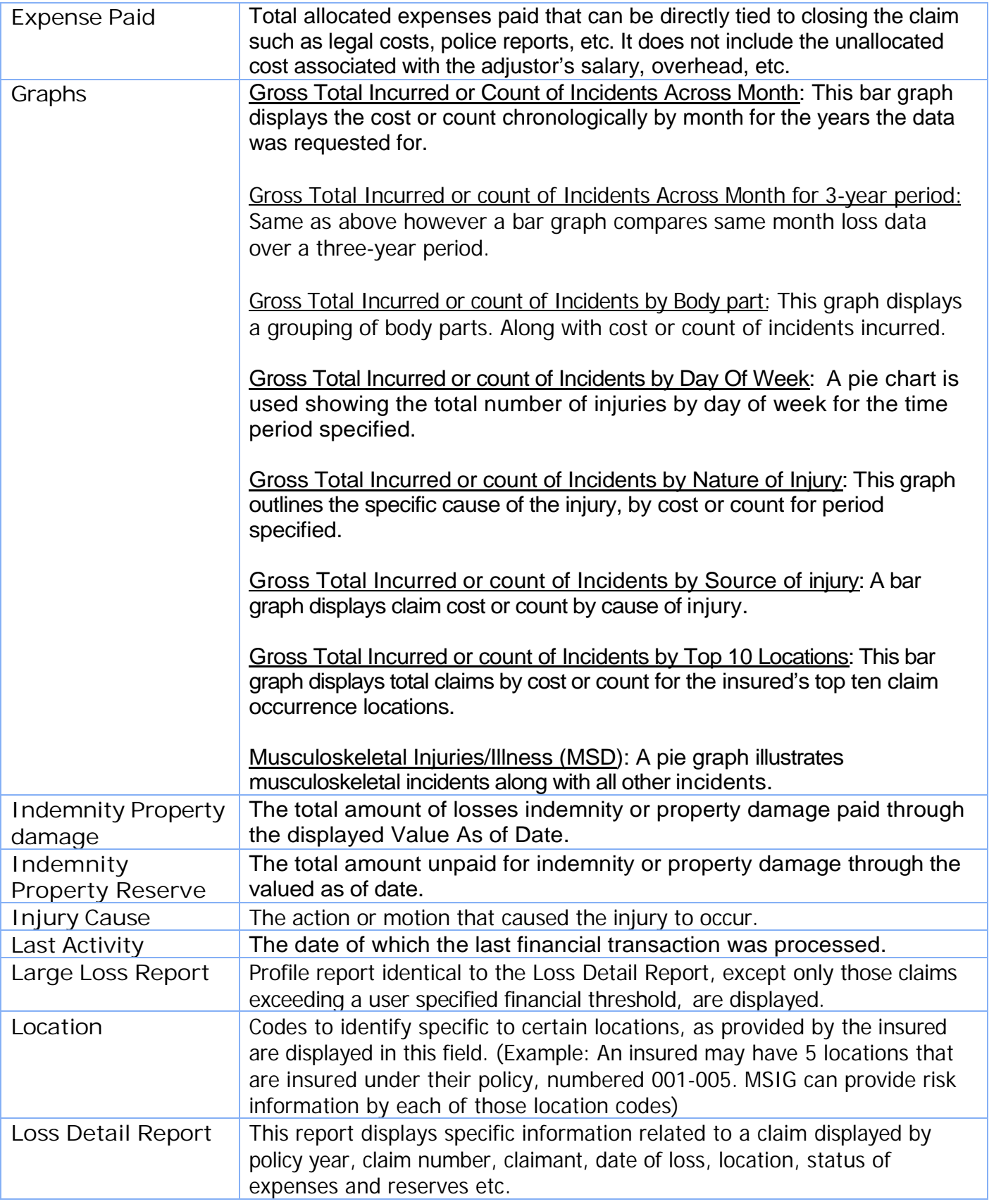

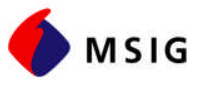

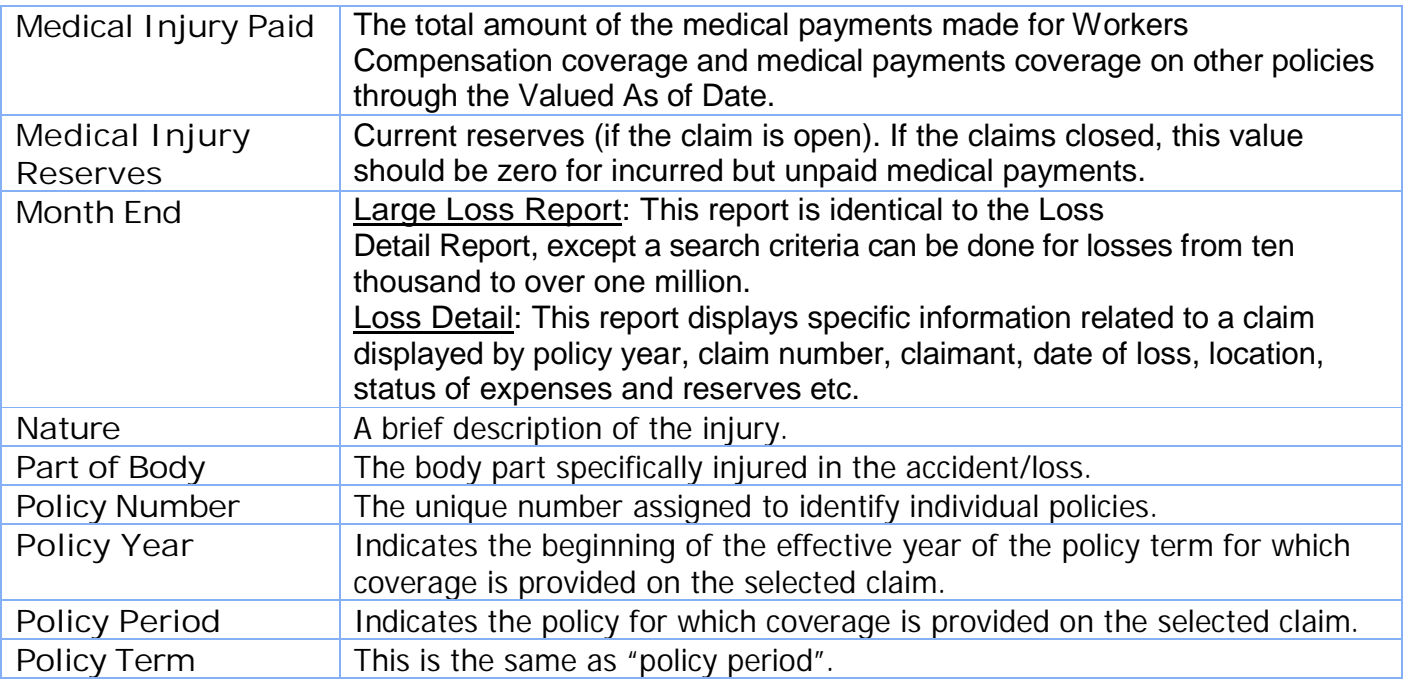